# **ANAWEEN**

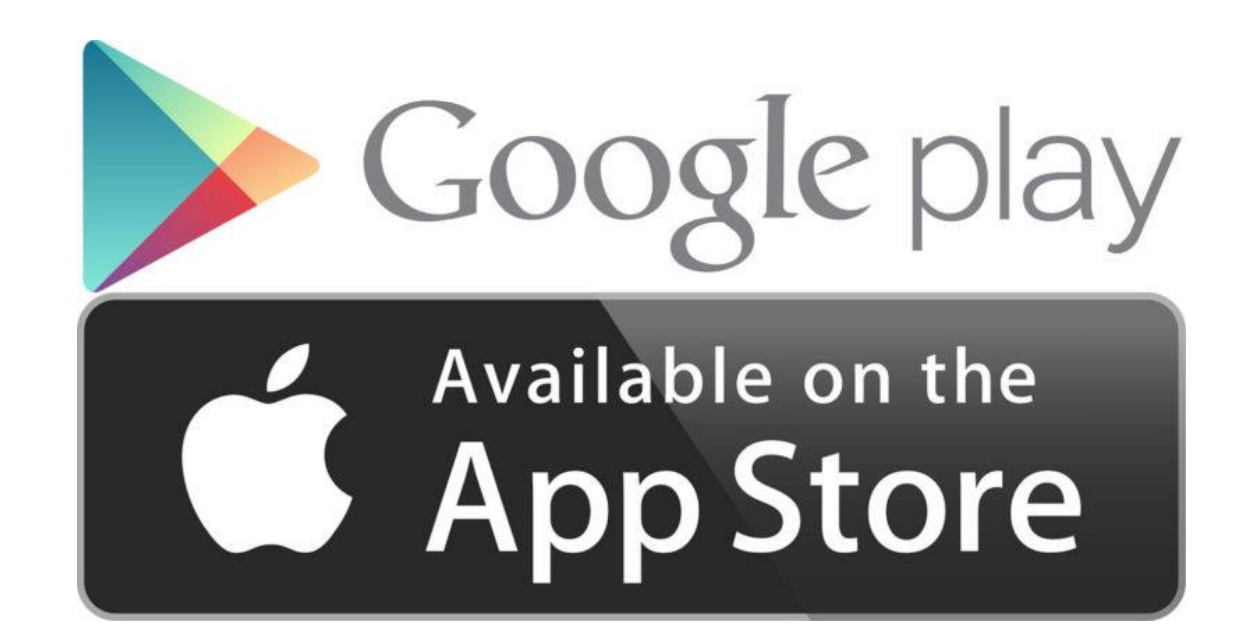

الخطوة*:1*ً

يمكنك تحميل التطبيق من متجر جوجل بالي او من متجر أبل مجانا

الخطوة*2*ً *)*التسجيل*(:*

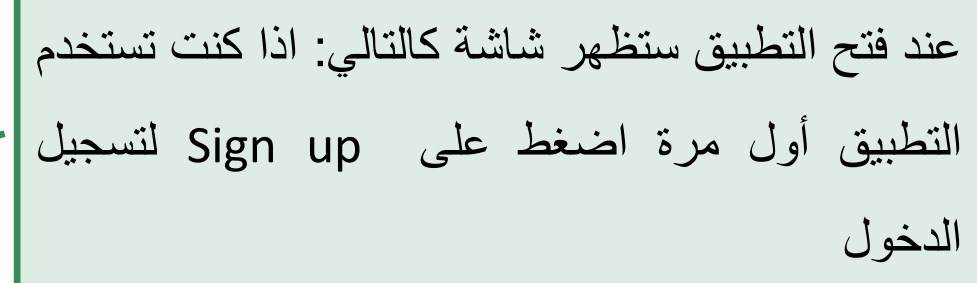

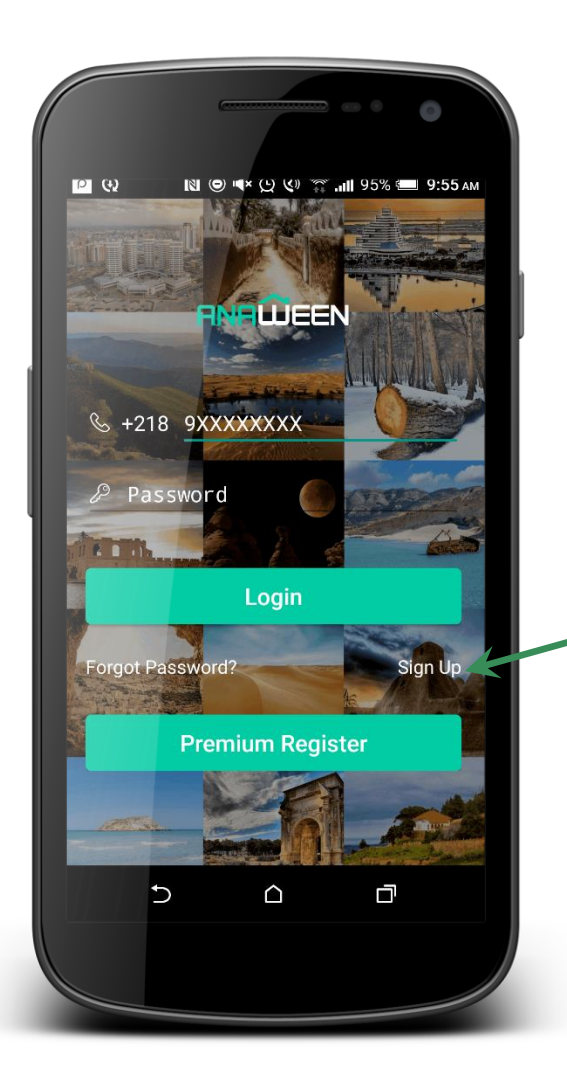

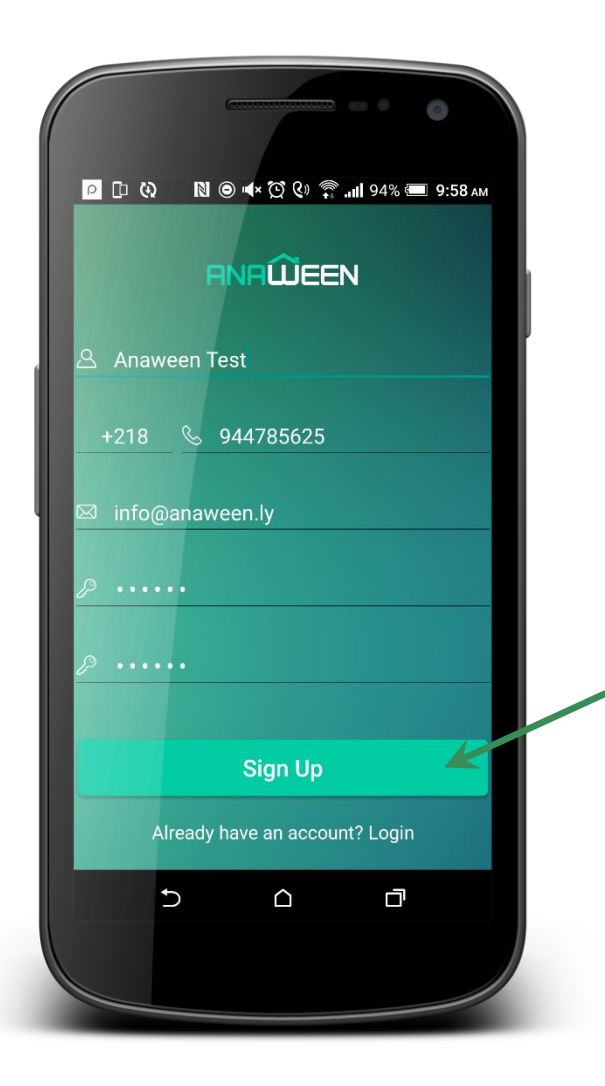

الخطوة*2*ً *)*التسجيل*(:*

اتبع خطوات التسجيل وقم بتعبئة البيانات، ثم اضغط على الزر

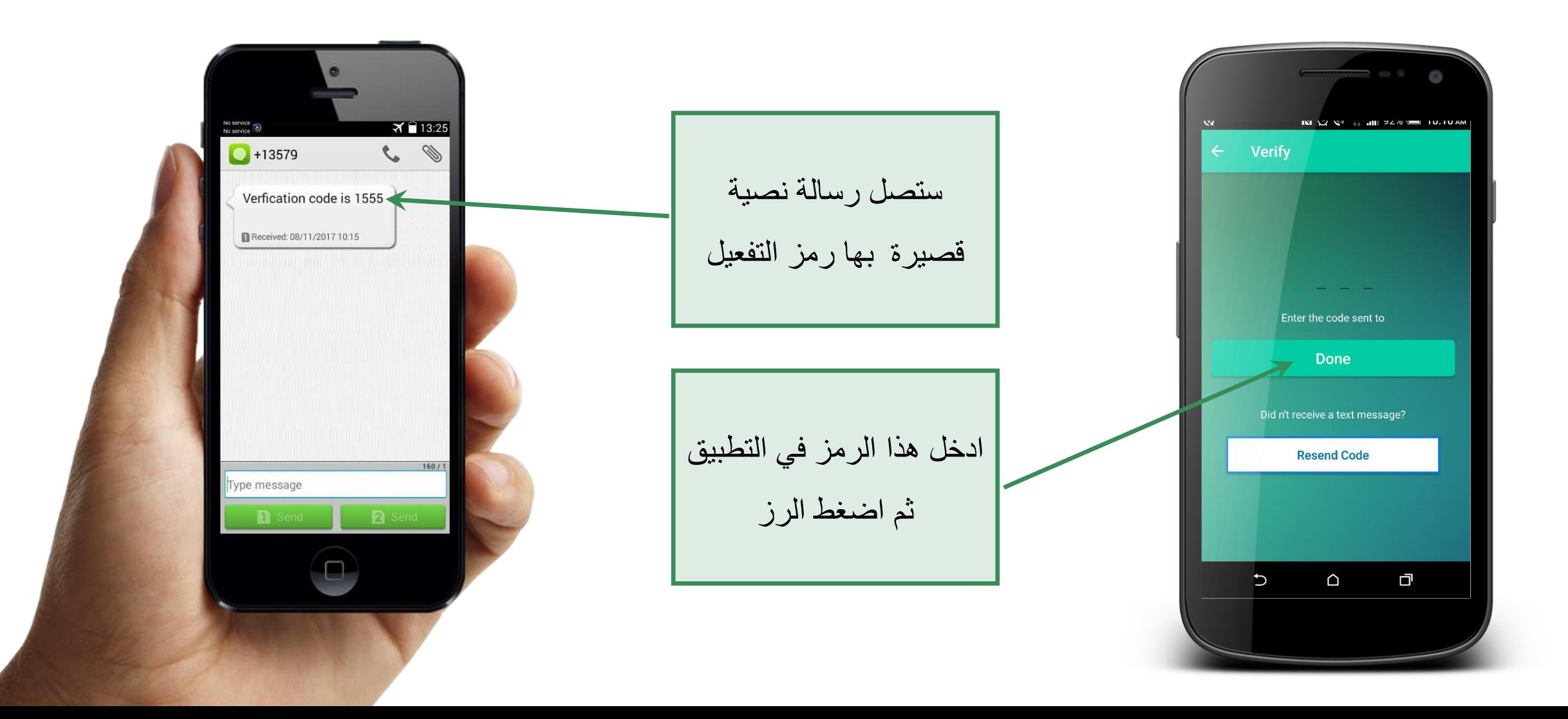

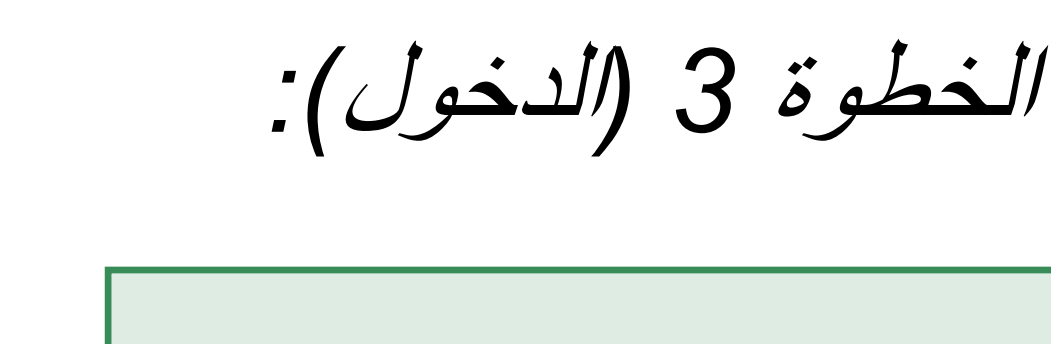

بعد التسجيل بنجاح ستنقلك إلى صفحة الدخول ، ادخل بياناتك واستخدم التطبيق

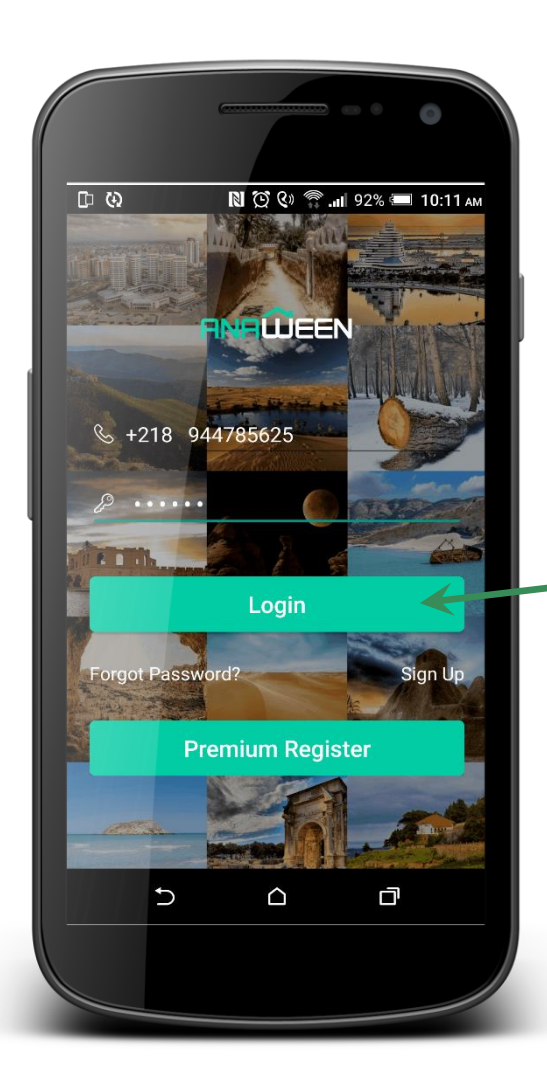

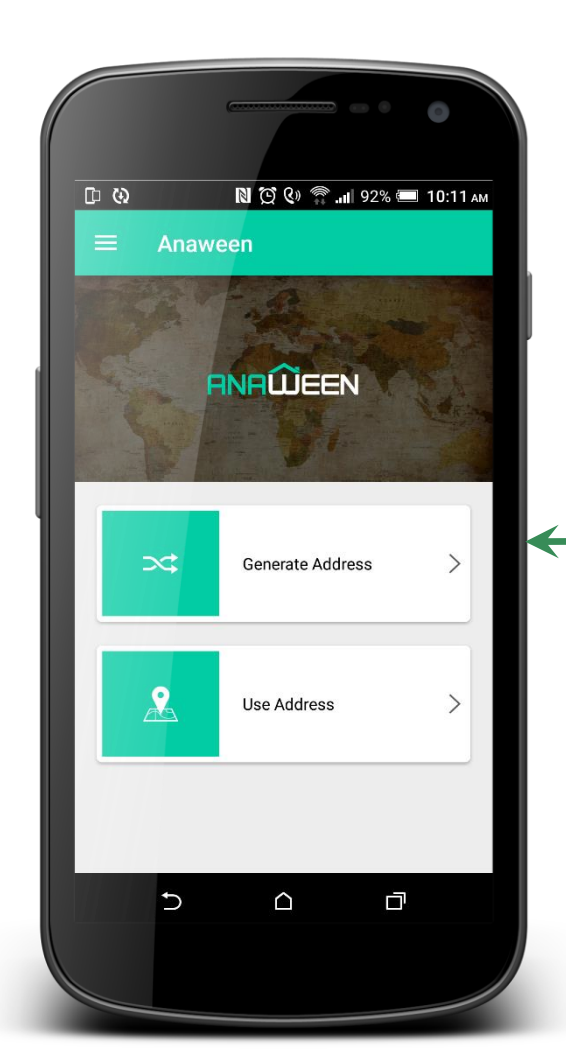

الخطوة*4*ً *)*الصفحةًالرئيسية*(:*

هذه الصفحة الرئيسية بها اهم خصائص التطبيق انشاء عنوان ، او استخدام عنوان

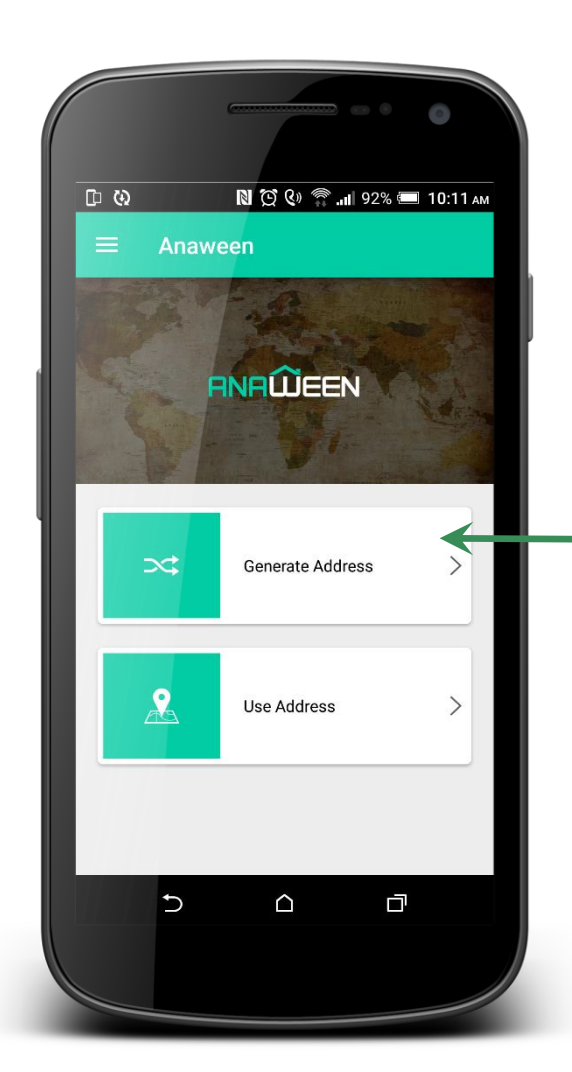

الخطوة*4*ً *)*الصفحةًالرئيسية*(:*

لتكوين عنوان لمنزلك او أي مكان خاص بك اضغط على )انشاء عنوان Address Generate)

الخطوة*5*ً *)*انشاءًعنوان*(:*

ستظهر لك خريطة توضح مكانك ، يمكنك الضغط على هذا الزر لتحديد مكانك تلقائيا

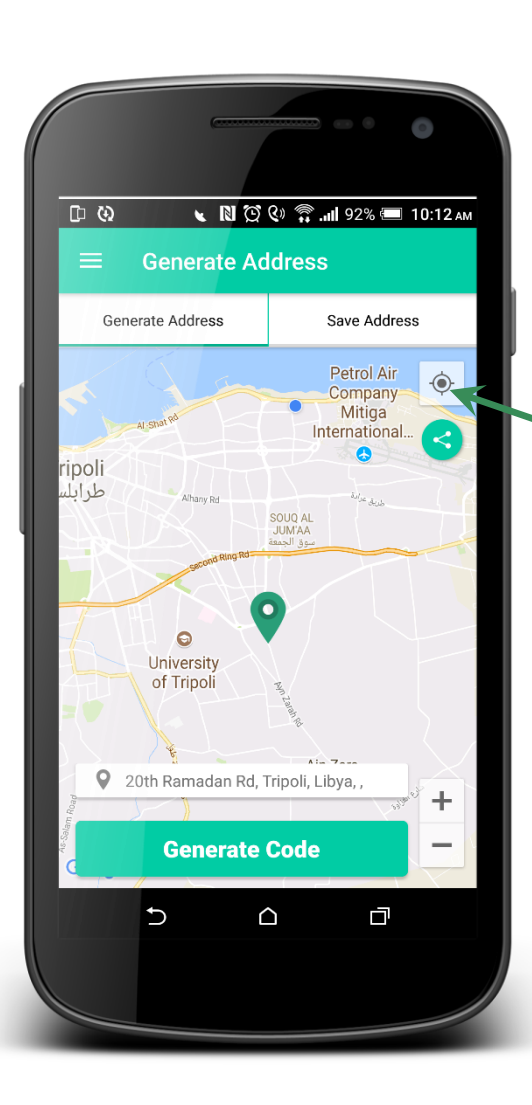

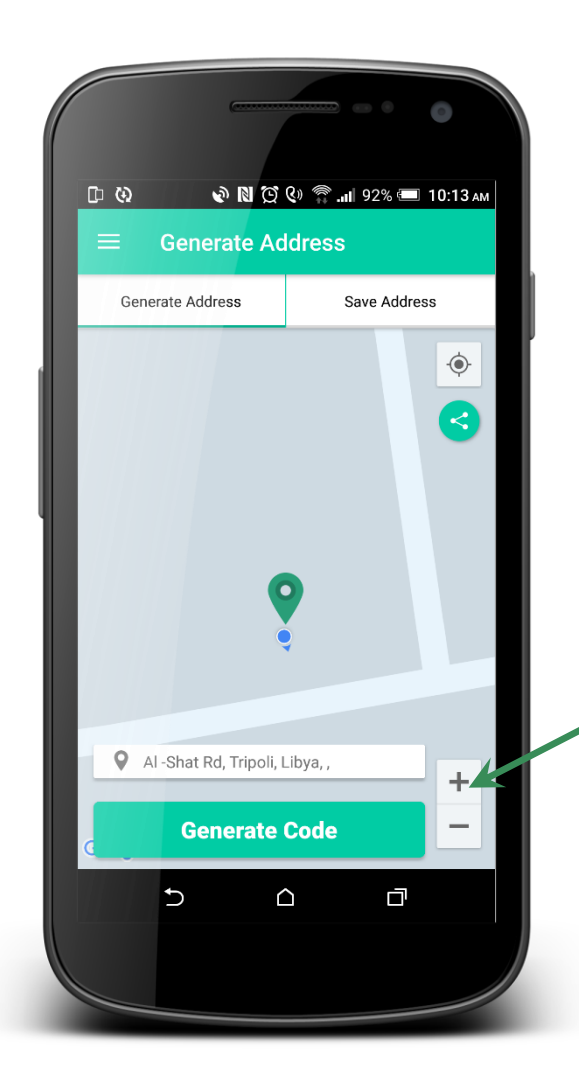

الخطوة*5*ً *)*انشاءًعنوان*(:*

استخدم خاصية التكبير للمزيد من الدقة

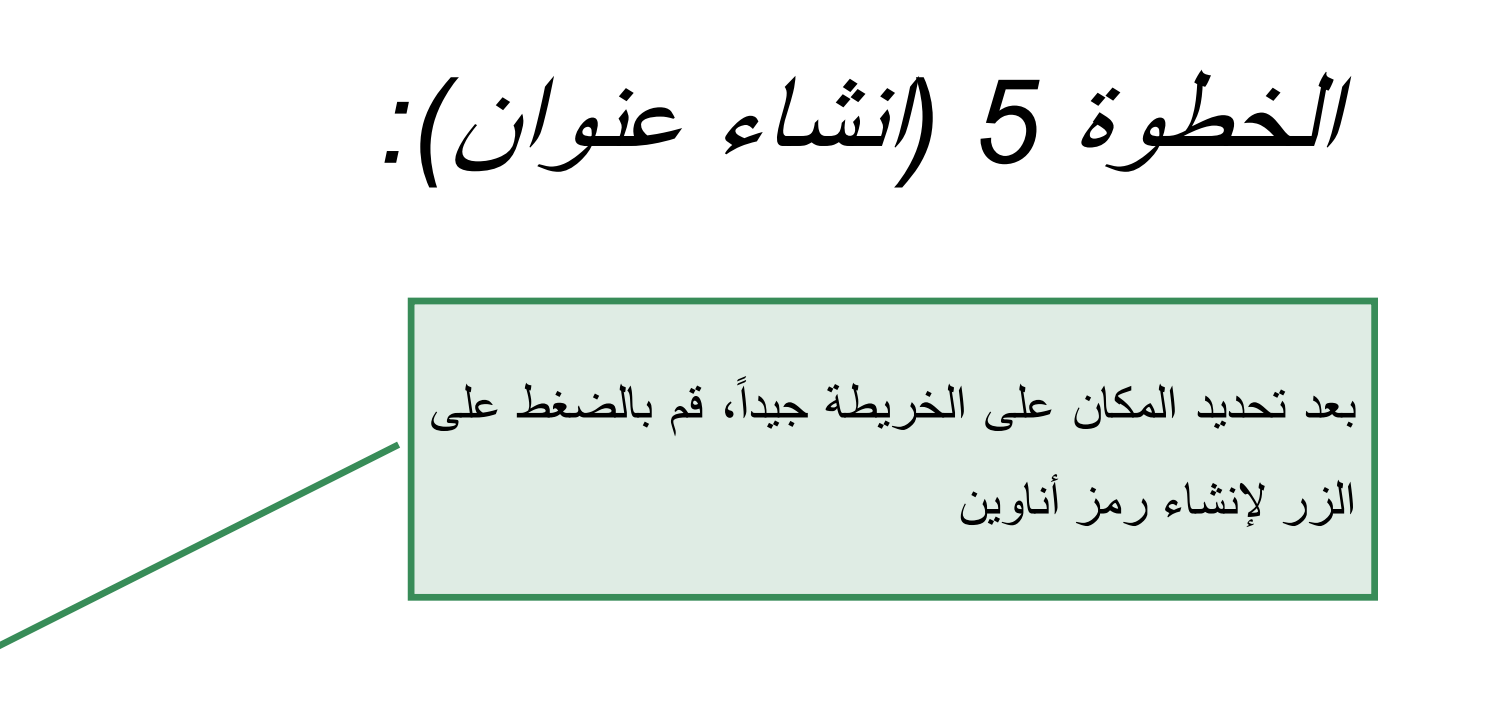

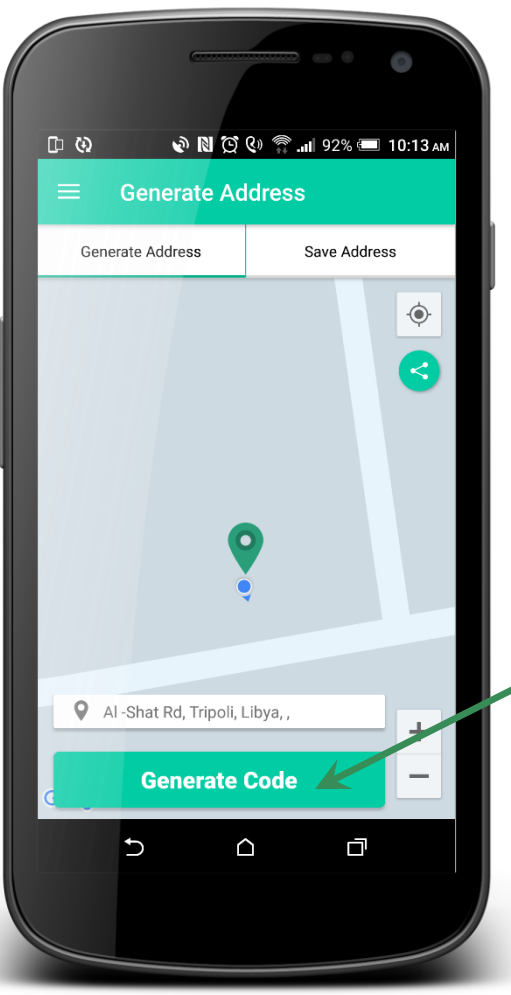

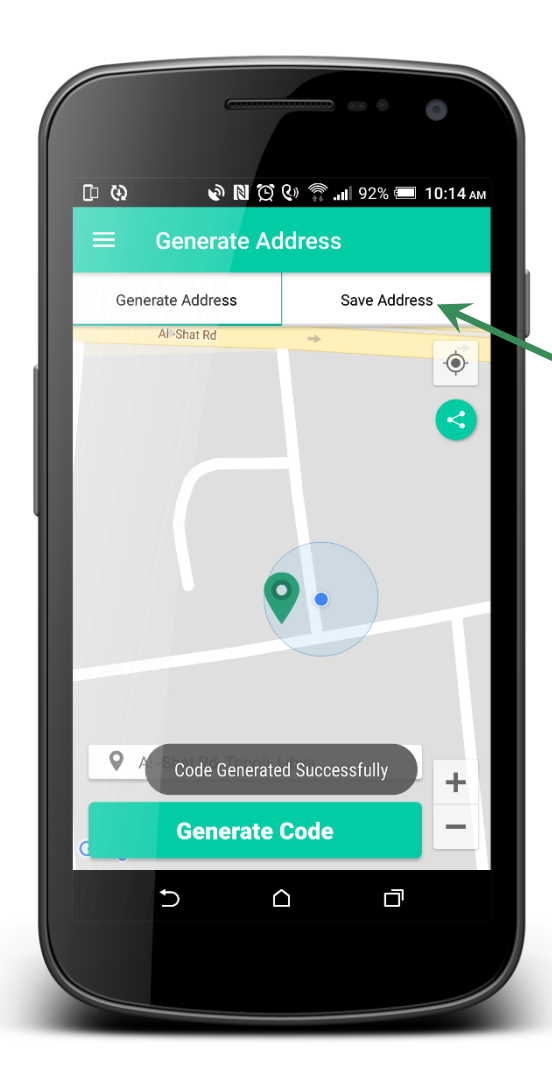

الخطوة*5*ً *)*انشاءًعنوان*(:*

ثم اتجه لتخزين هذا العنوان وبياناته، عن طريق الضغط على )حفظ العنوان / Address Save)

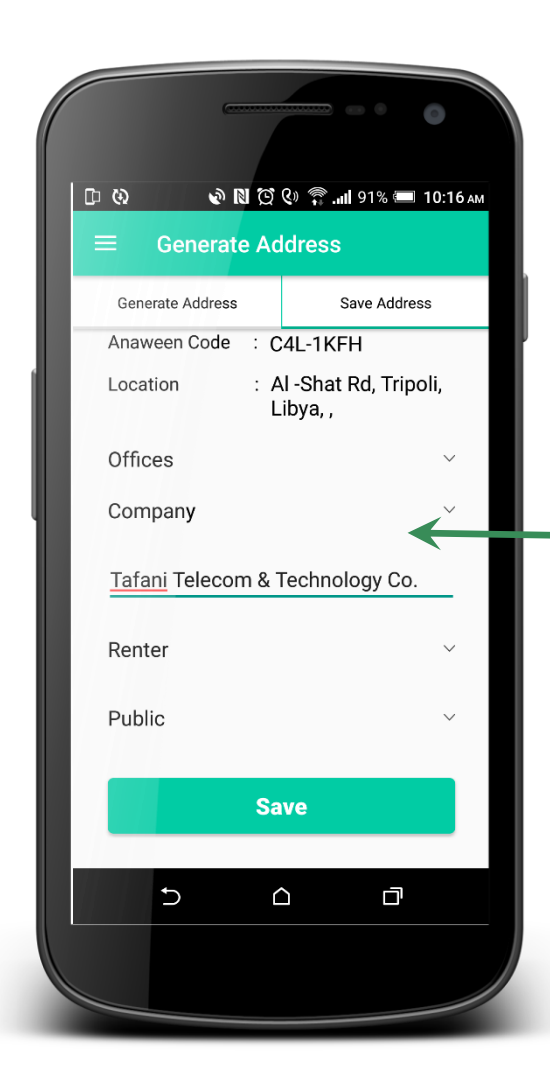

الخطوة*5*ً *)*انشاءًعنوان*(:*

قم بتعبئة الخانات بما يتالءم مع نوع المبنى وصفاته ، كلما كنت أدق كلما يسهل البحث عن هذا العنوان

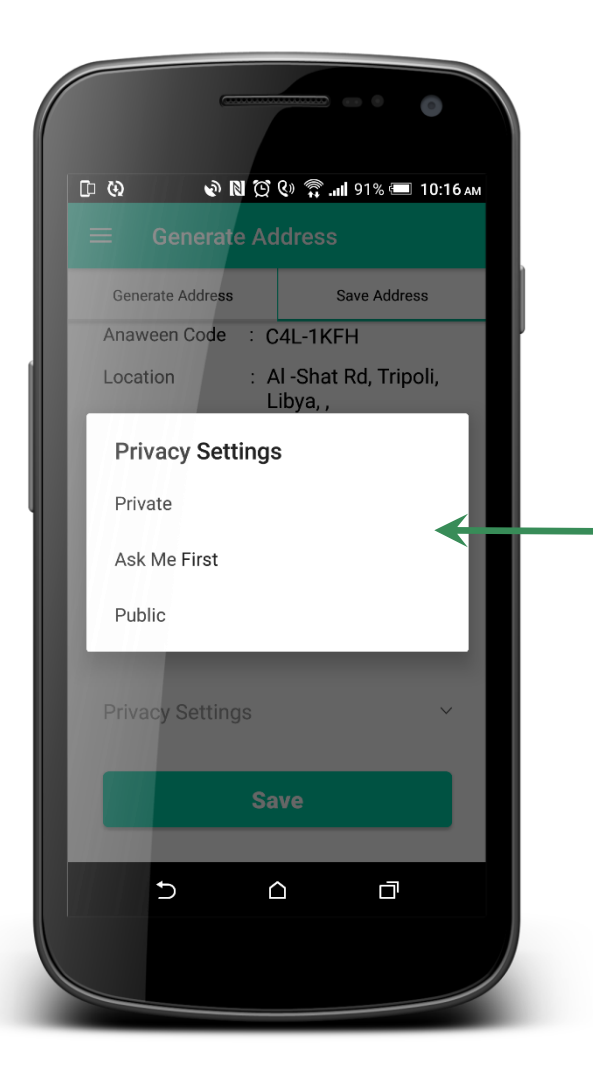

الخطوة*5*ً *)*انشاءًعنوان*(:*

الخصوصية تلات أنواع: عام/Public: يظهر للجميع في نتائج البحث

الخطوة*5*ً *)*انشاءًعنوان*(:*

الخصوصية تلات أنواع: خاص/Private: ال يظهر ألحد في نتائج البحث، انت فقط يمكنك مشاركته مع الأصدقاء

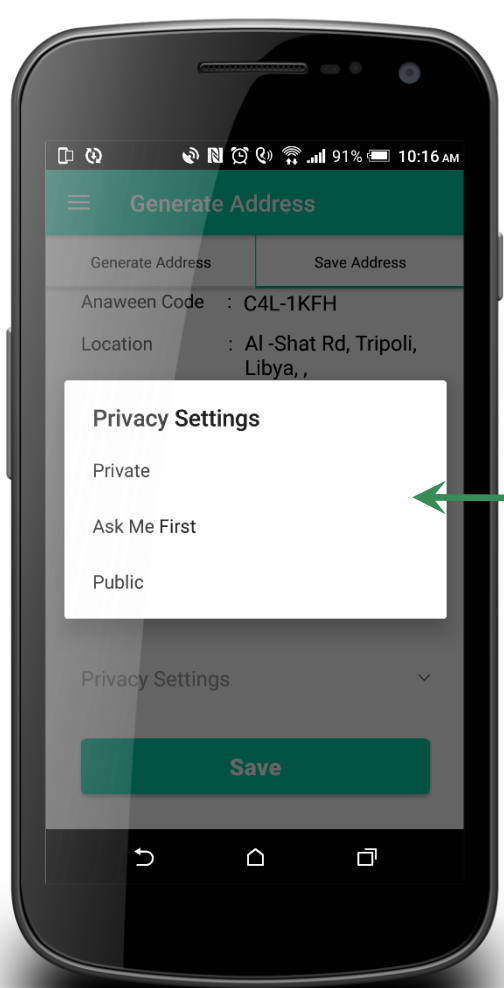

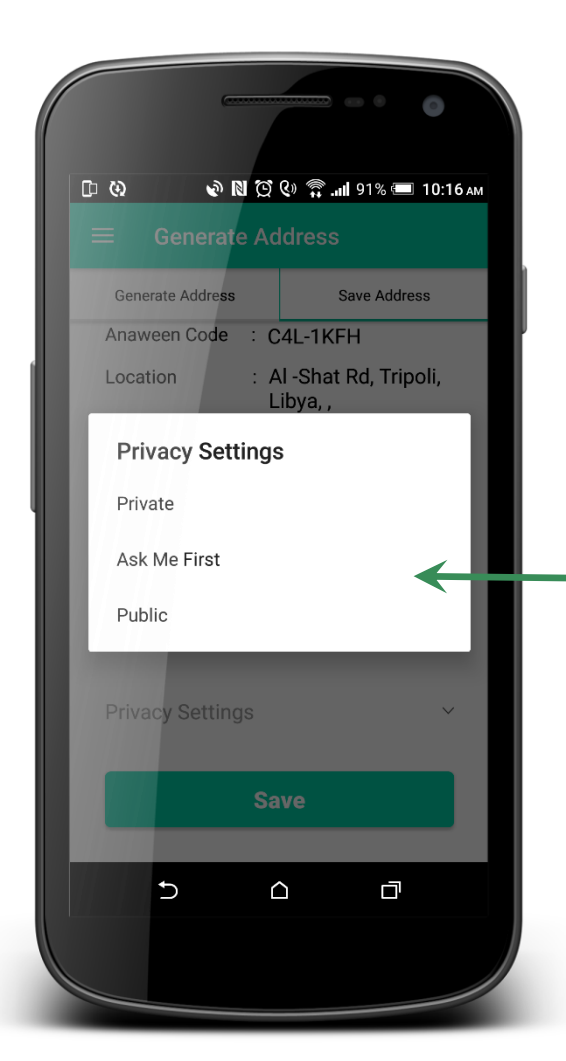

الخطوة*5*ً *)*انشاءًعنوان*(:*

الخصوصية تلات أنواع: اسألني أوال/first me Ask: هذه الخاصية تسمح بظهور اسم العنوان فقط، بينما الرمز والبيانات تظهر فقط بعد قبولك لطلب اآلخرين، يوفر لك التطبيق إمكانية قبول، أو رفض أو حظر الطلب

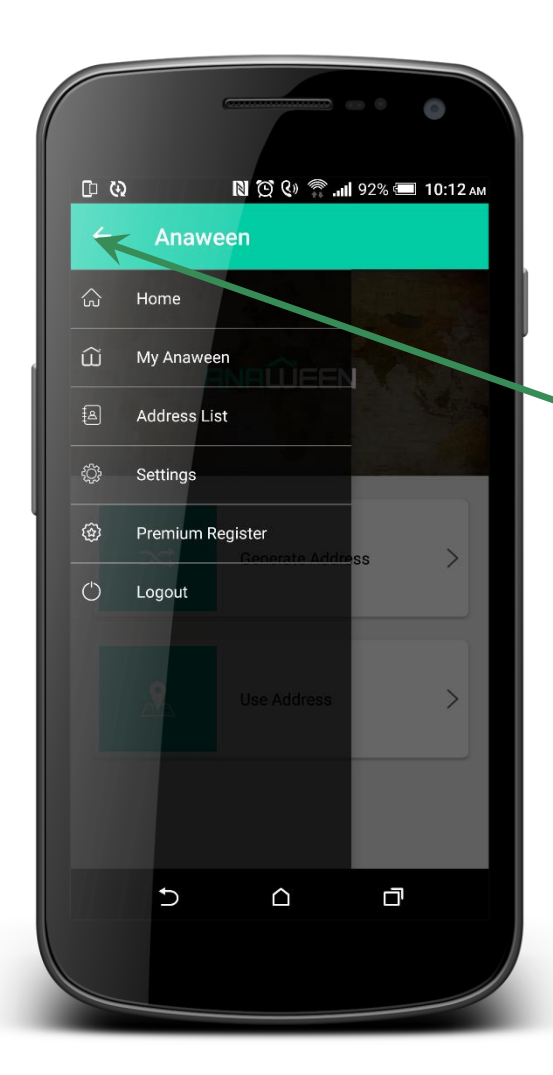

الخطوة*6*ً *)*القائمةًالجانبية*(:*

هذه القائمة تمكنك من الوصول للصفحة الرئيسية ، قائمة عناويني ، قائمة العناوين المفضلة ، الضبط، التسجيل المميز (قريباً) ، او تسجيل الخروج.

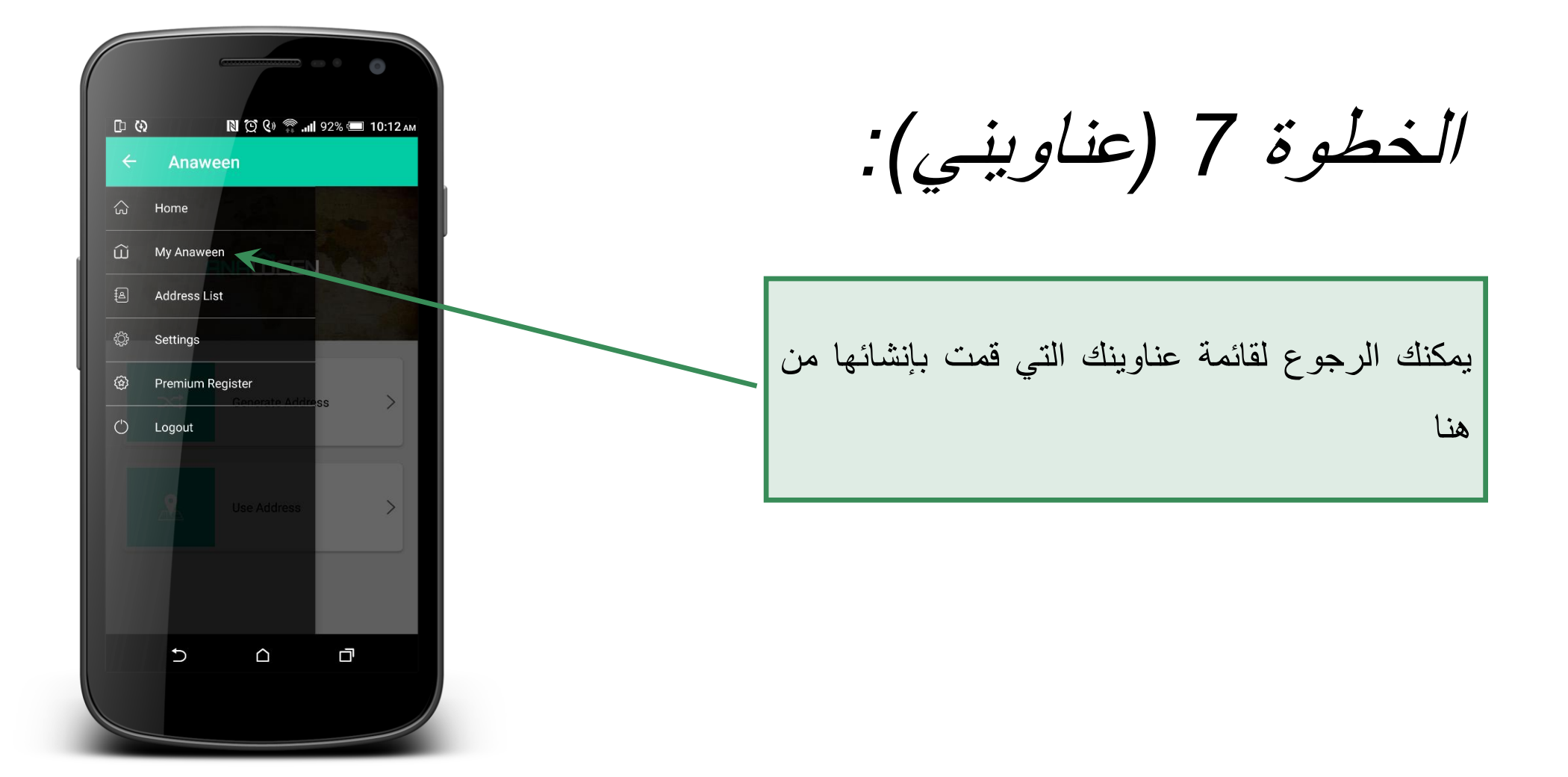

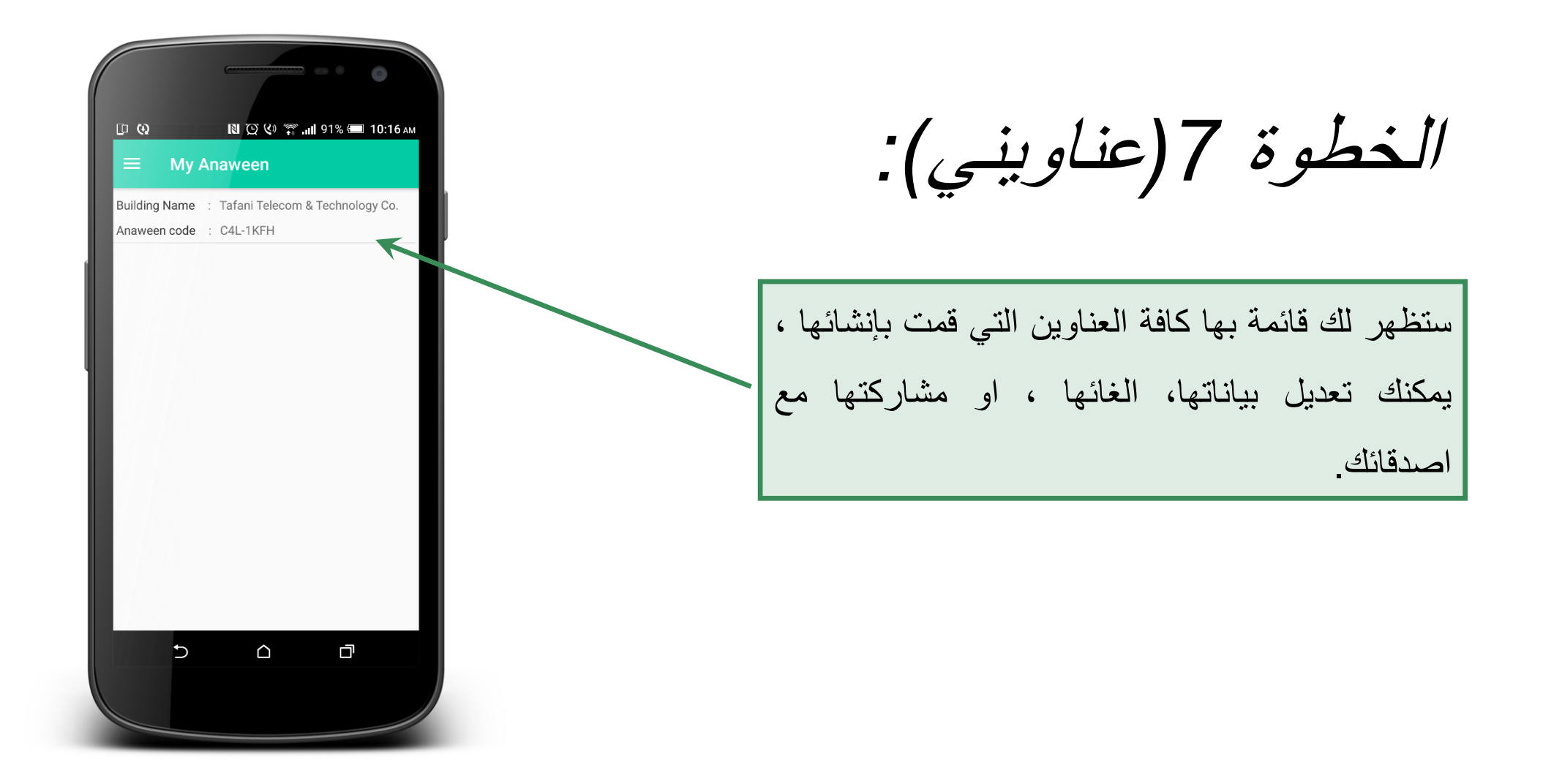

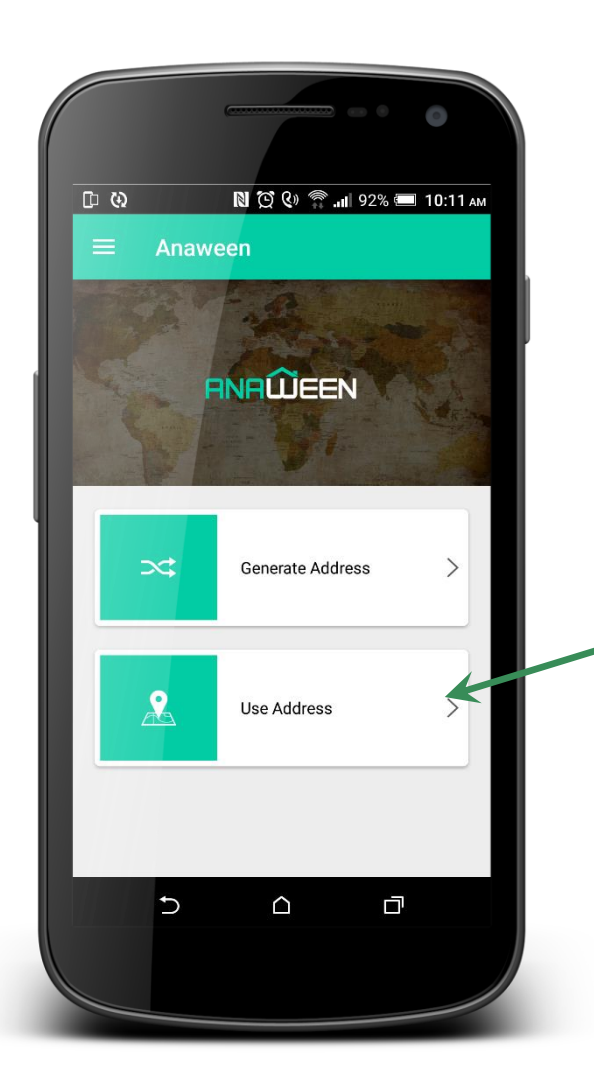

الخطوة*8*ً *)*استخدامًالعنوان*(:*

الستخدام رموز أناوين اضغط على )استخدام عنوان Address Use )من الصفحة الرئيسية

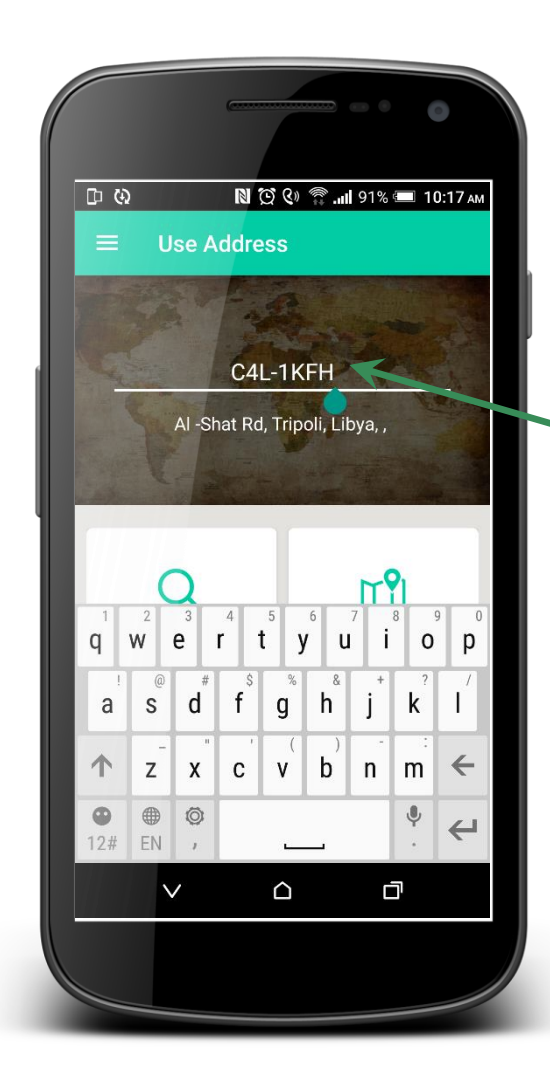

الخطوة*8*ً *)*استخدامًالعنوان*(:*

يمكنك كتابة رمز أناوين الذي تريد استخدامه هنا

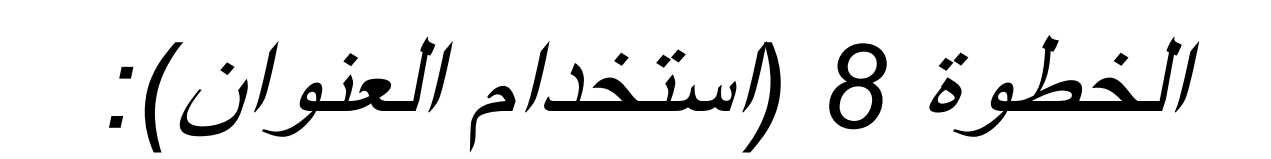

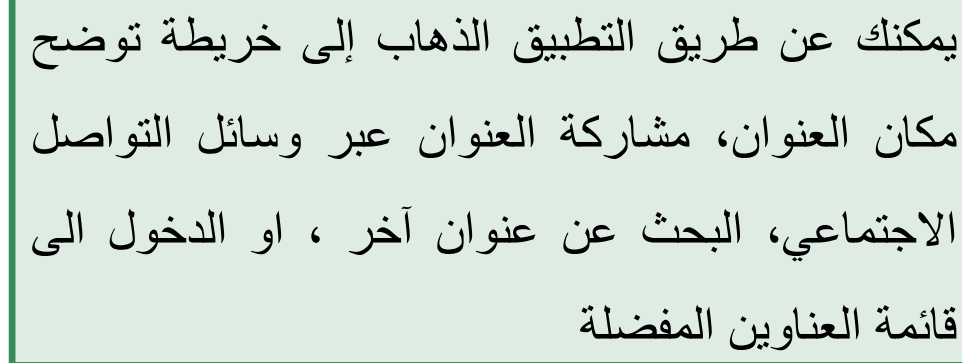

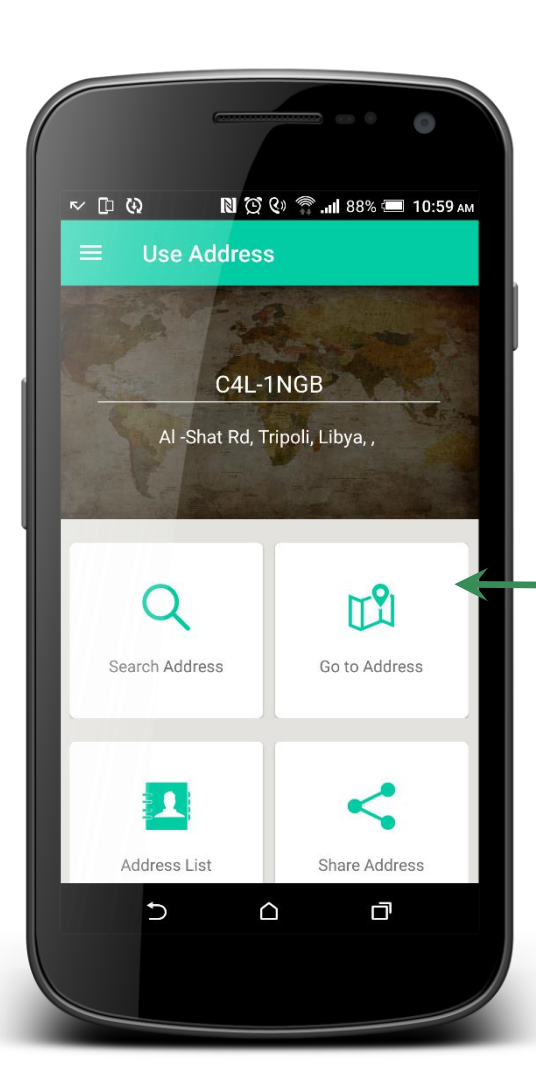

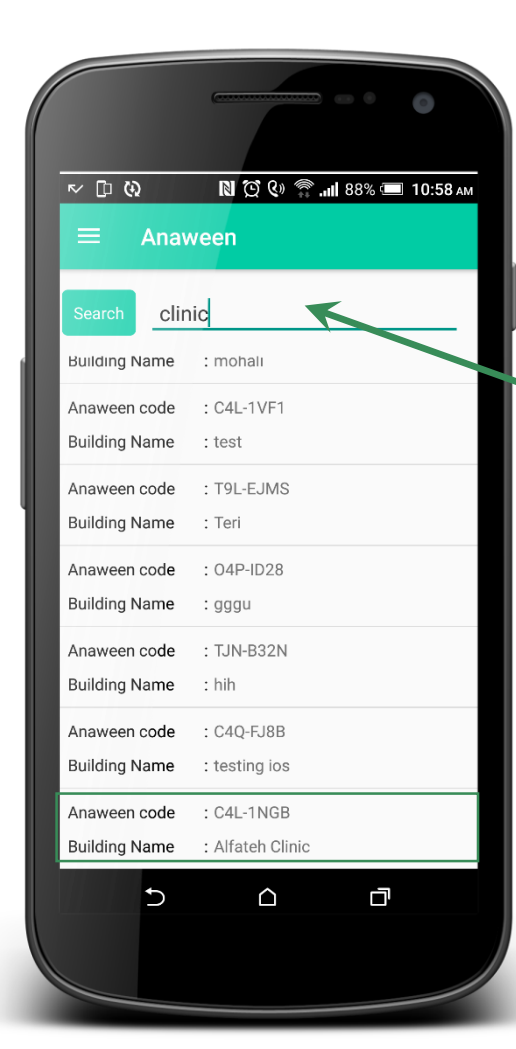

الخطوة*9 )*البحثًعنًعنوان*(:*

عند الضغط على)البحث عن عنوان( ستظهر لك هذه الشاشة، ادخل كلمة للبحث )نوع المبنى، اسم المبنى...الخ) ، ستظهر مجموعة من نتائج البحث.

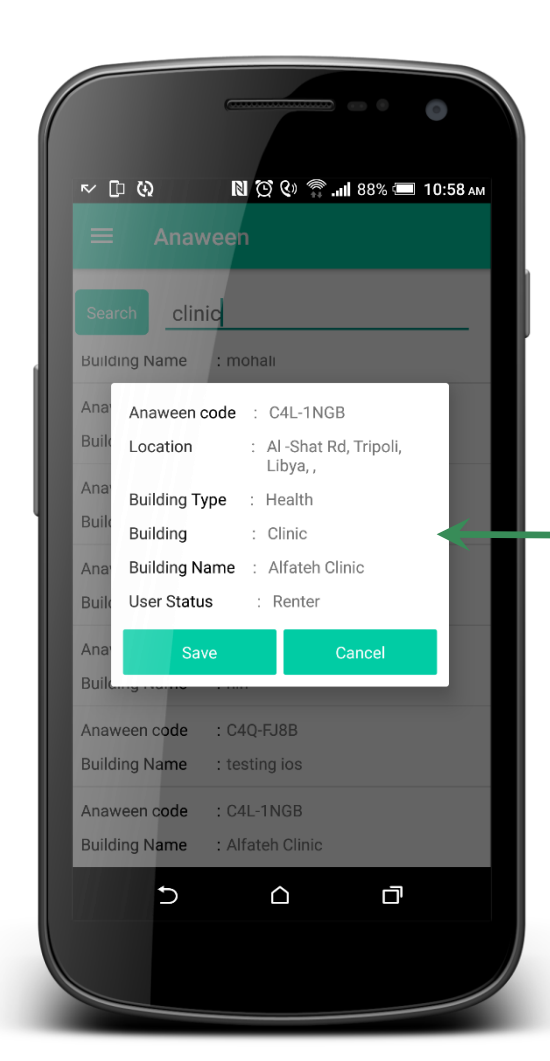

الخطوة*9 )*البحثًعنًعنوان*(:*

عند الضغط على نتيجة البحث التي تريدها، ستظهر لك بيانات العنوان

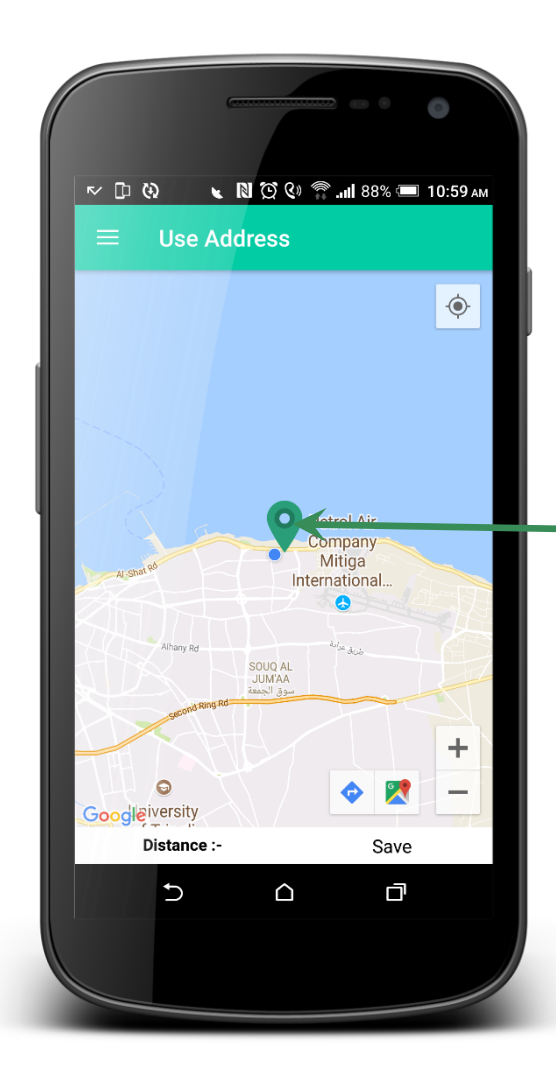

الخطوة*10)*الذهابًإلىًالعنوان*(:*

عند الضغط على (الذهاب إلى العنوان) ستظهر لك خريطة توضح موقع العنوان في ليبيا، للمزيد من التفاصيل اضغط على ايقونة الموقع

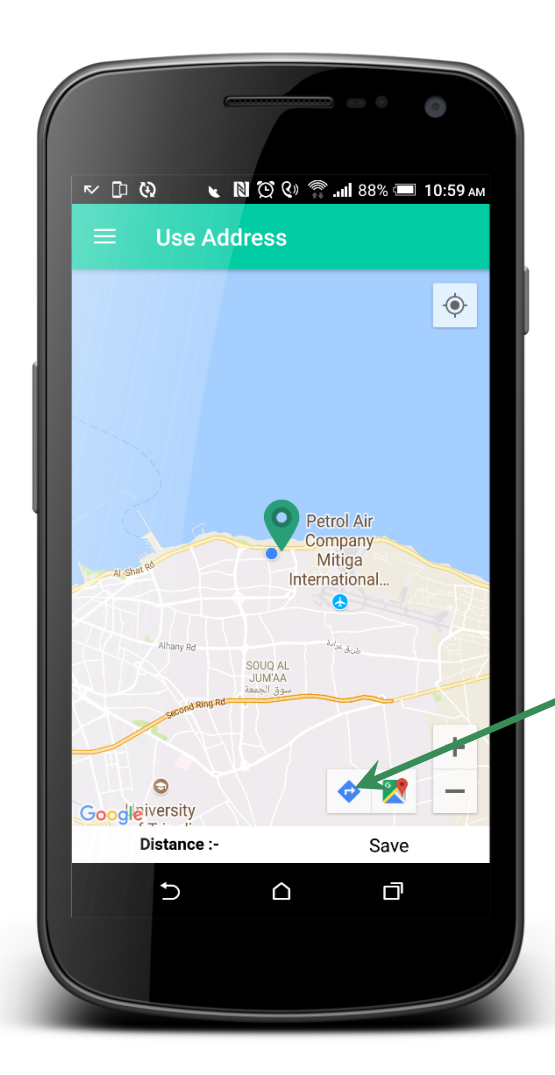

الخطوة*10)*الذهابًإلىًالعنوان*(:*

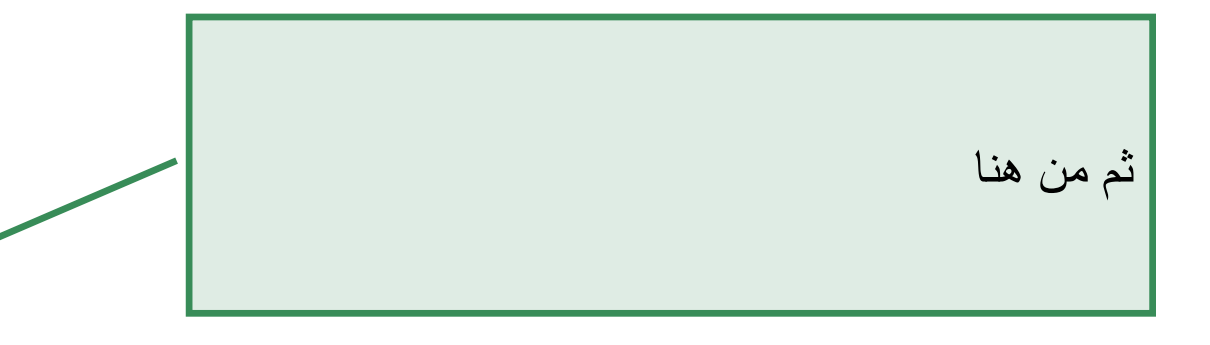

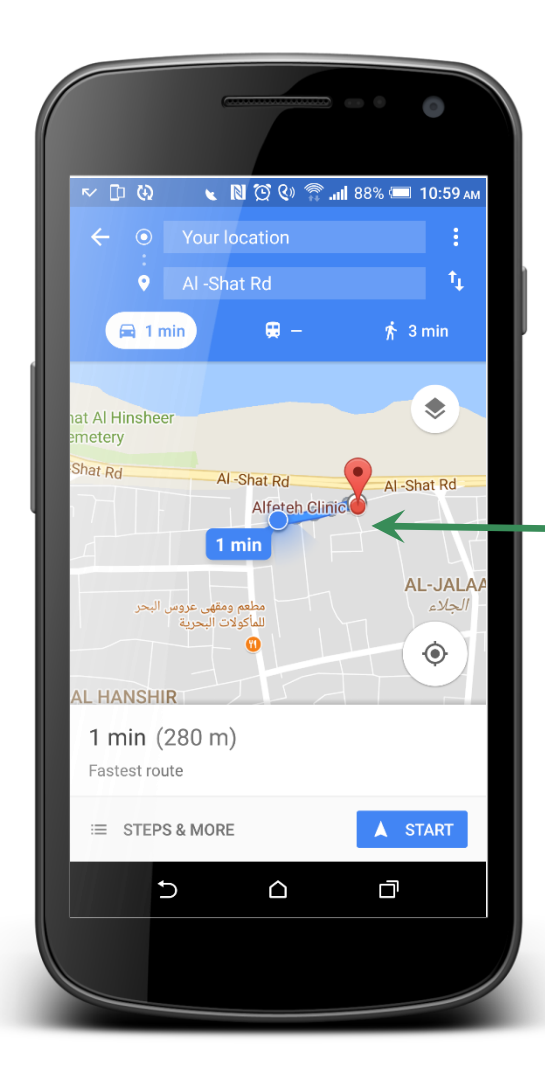

الخطوة*10)*الذهابًإلىًالعنوان*(:*

سينقلك التطبيق إلى خرائط جوجل لتتمكن من التمتع بمميزاته بالكامل.

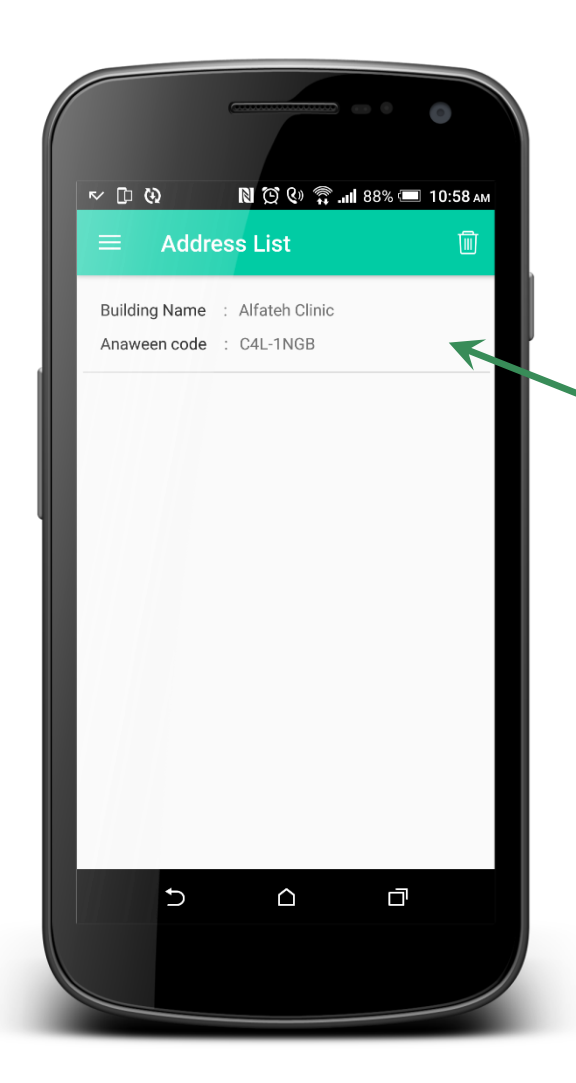

الخطوة*11)* قائمةًالعناوين*(:*

عند الضغط على (قائمة العناوين) ستظهر لك قائمة بها العناوين التي قمت بتخزينها من نتائج البحث.

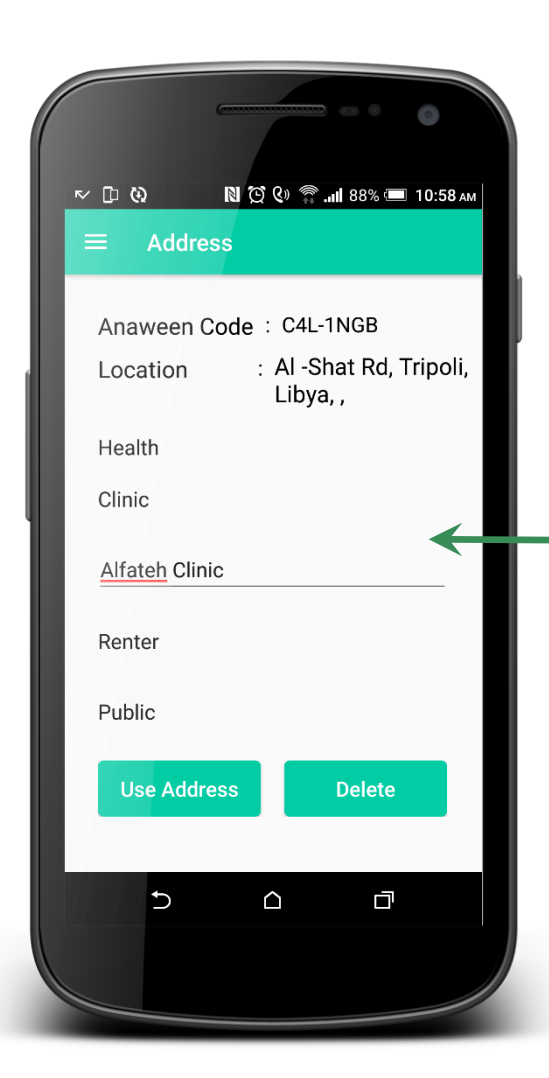

الخطوة*11)* قائمةًالعناوين*(:*

عند الضغط على أي من هذه العناوين ستظهر لك بيانته بالكامل، يمكنك اما مشاركته مع اصدقائك او الغائه

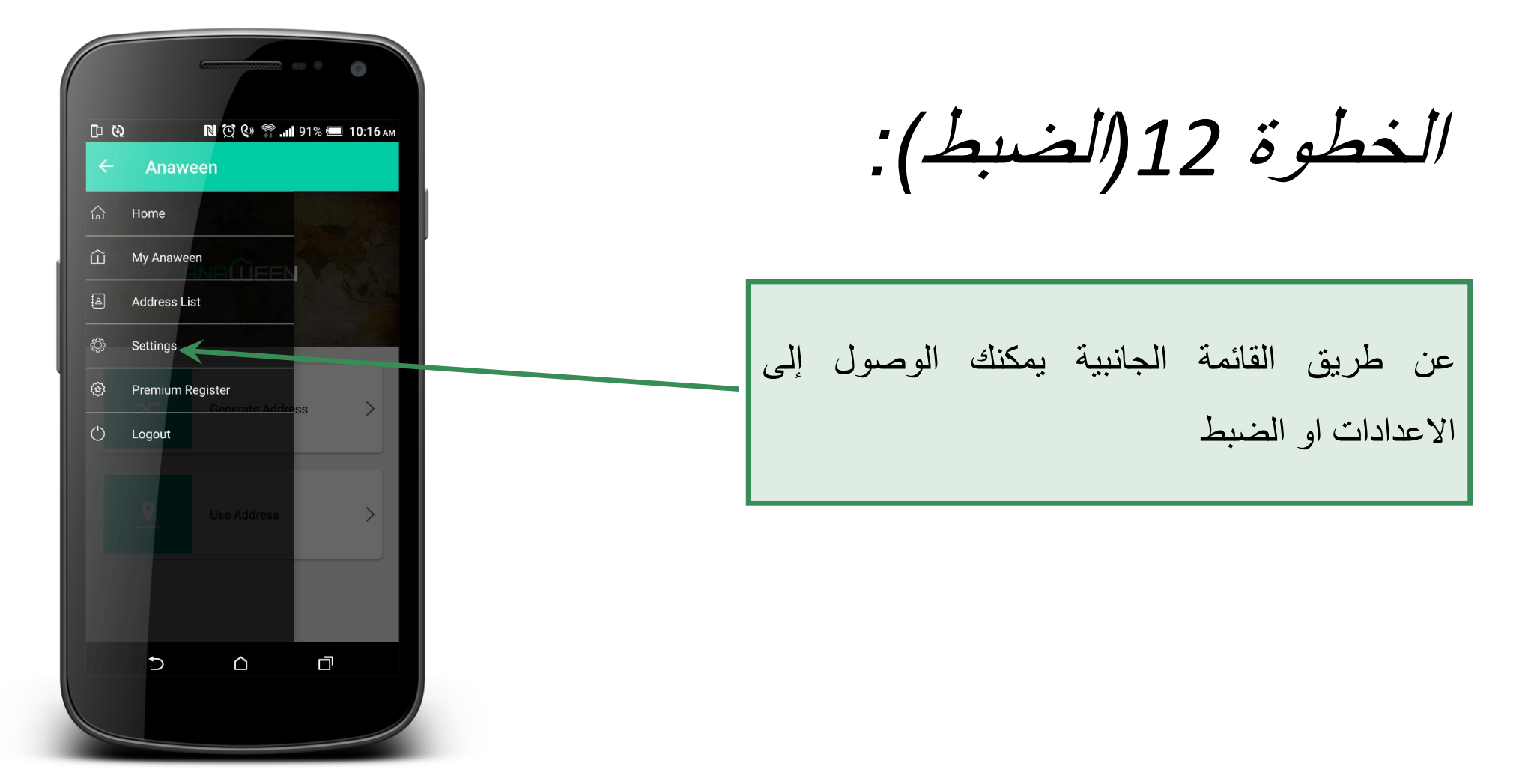

الخطوة *12)*الضبط*(:*

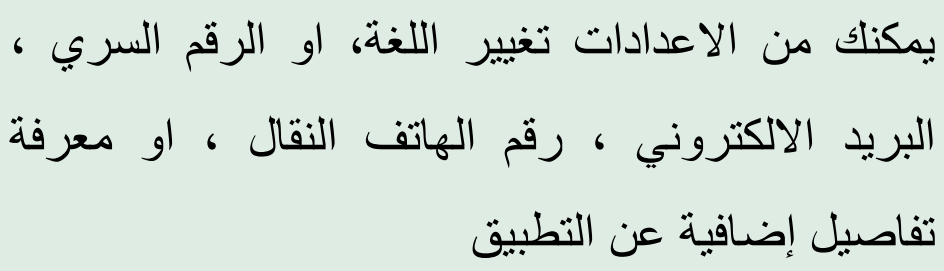

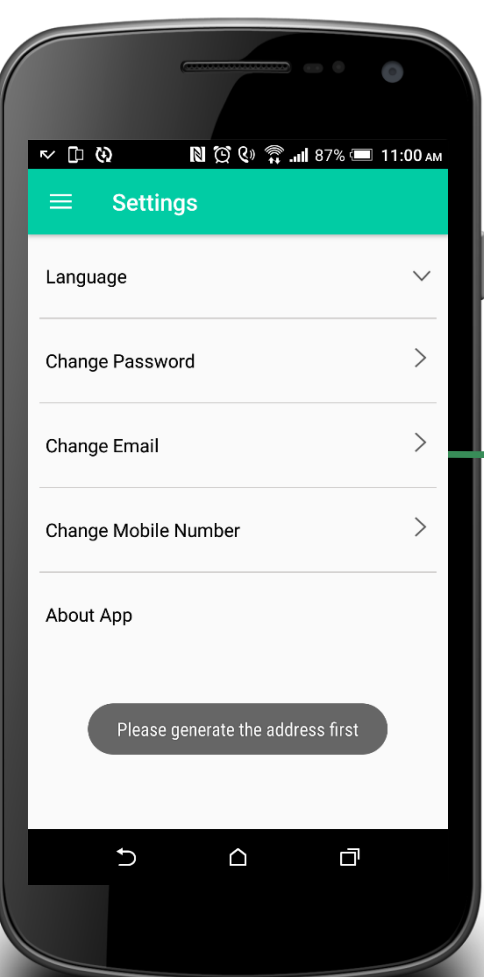

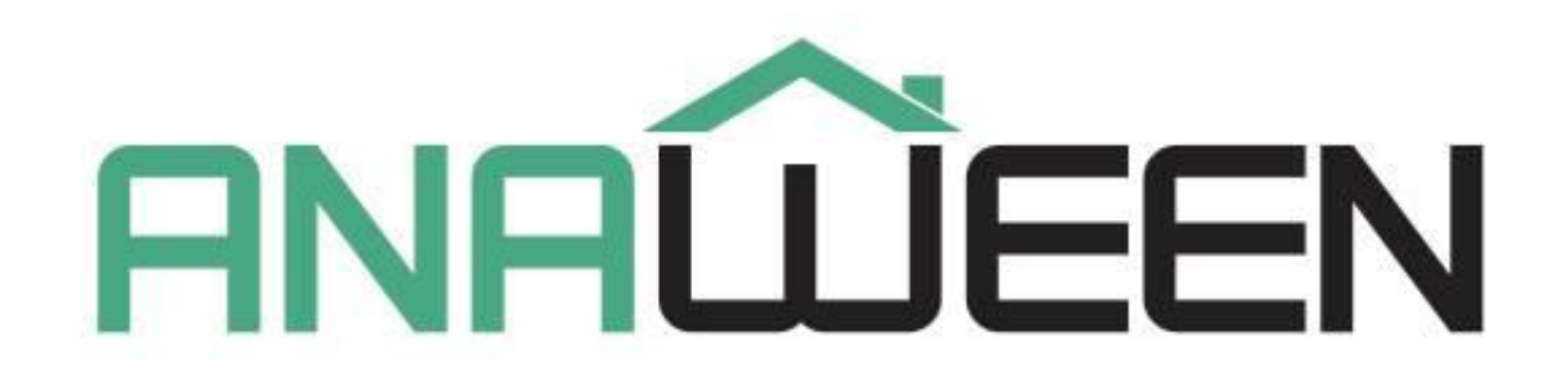

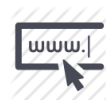

<http://anaween.ly/>

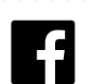

Anaween.ly

للاستفسار:  $\mathbf{\ddot{u}}$  +218 94 478 5625 ●218 21 800 900900